| Classification | Development F | Development FAQ on XPAC |       |      |           |      |      |
|----------------|---------------|-------------------------|-------|------|-----------|------|------|
| Author         | WeiKai        | Version                 | 1.0.0 | Date | 2011/4/11 | Page | 1/11 |

### How to write a C#.net application with XPAC SDK in visual studio 2005

| Appli | ies to:     |                       |                      |
|-------|-------------|-----------------------|----------------------|
|       | Platform    | OS version            | XPAC utility version |
|       | XPAC series | All versions (WinCE6) | All versions         |
|       |             |                       |                      |
|       |             |                       |                      |
|       |             |                       |                      |
|       |             |                       |                      |

The XPAC SDKs provides a complete solution to integrate with XPAC and compatible with Visual C#, Visual Basic .net and C++. In order to use a component in your application, you must first add a reference to it.

### Step 1 Get the XPacNet.dll and copy it to the project folder

The XPacNet.dll can be obtained from any VB.net demo program that has been provided on the CD or by downloading the latest version from ICP DAS web site. You can obtain by following list.

- 1. CD:\SDK\XPacNET
- 2. ftp://ftp.icpdas.com/pub/cd/xp-8000-ce6/sdk/xpacnet/
- 3. <a href="ftp://ftp.icpdas.com/pub/cd/XP-8000-Atom-CE6/SDK/XPacNet/">ftp://ftp.icpdas.com/pub/cd/XP-8000-Atom-CE6/SDK/XPacNet/</a>

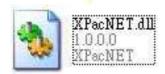

| Classification | Development F | Development FAQ on XPAC |       |      |           |      |      |
|----------------|---------------|-------------------------|-------|------|-----------|------|------|
| Author         | WeiKai        | Version                 | 1.0.0 | Date | 2011/4/11 | Page | 2/11 |

### Step 2 Create a new project

Click the File ->New->Project in order as following.

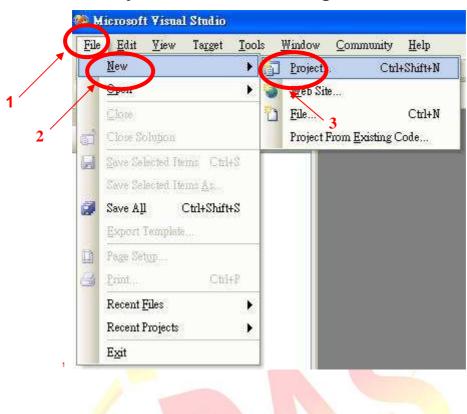

| Classification | Development F | Development FAQ on XPAC |       |      |           |      |      |  |
|----------------|---------------|-------------------------|-------|------|-----------|------|------|--|
| Author         | WeiKai        | Version                 | 1.0.0 | Date | 2011/4/11 | Page | 3/11 |  |

# Step 3 Perform the following steps in order Select "Visual Basic" → "Smart Device" → "Windows CE 5.0"→ "Device Application" and input your program name.

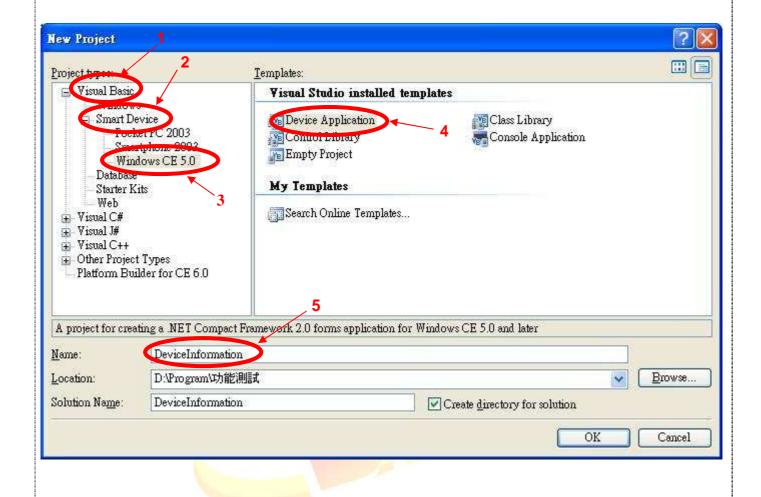

| Classification | Development F | Development FAQ on XPAC |       |      |           |      |      |  |
|----------------|---------------|-------------------------|-------|------|-----------|------|------|--|
| Author         | WeiKai        | Version                 | 1.0.0 | Date | 2011/4/11 | Page | 4/11 |  |

### **Step 4** In Solution Explorer, right-click the References node, and then click Add Reference....

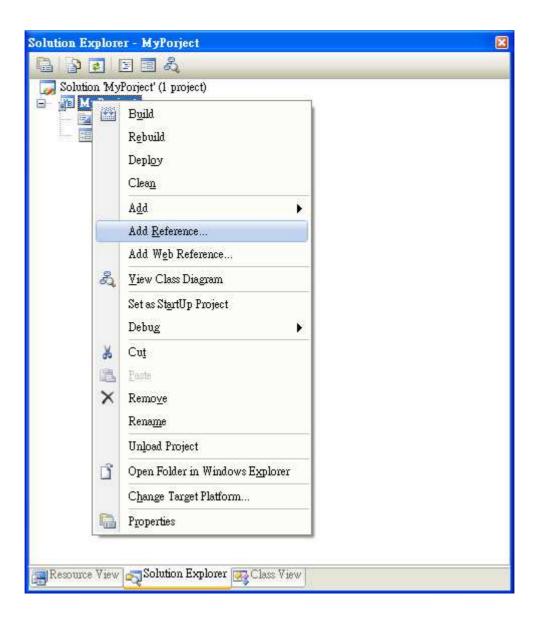

| Classification | Development F | Development FAQ on XPAC |       |      |           |      |      |  |
|----------------|---------------|-------------------------|-------|------|-----------|------|------|--|
| Author         | WeiKai        | Version                 | 1.0.0 | Date | 2011/4/11 | Page | 5/11 |  |

### Step 5 Select browse and add the XPacNet.dll

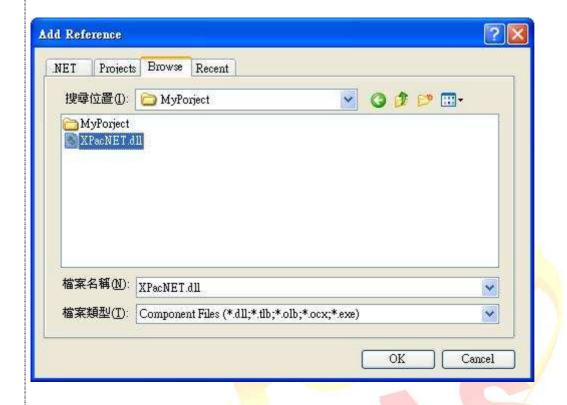

| Classification | Development F | No.     | 5-029-00 |      |           |      |      |
|----------------|---------------|---------|----------|------|-----------|------|------|
| Author         | WeiKai        | Version | 1.0.0    | Date | 2011/4/11 | Page | 6/11 |

### Adding the Control to the Form

You can drag various controls from the Toolbox onto the form. These controls are not really "live"; they are just images that are convenient to move around on the form into a precise location.

After you add a control to your form, you can use the Properties window to set its properties, such as background color and default text. The values that you specify in the Properties window are the initial values that will be assigned to that property when the control is created at run time.

### Step 6 From the Toolbox, drag a Button control onto the form

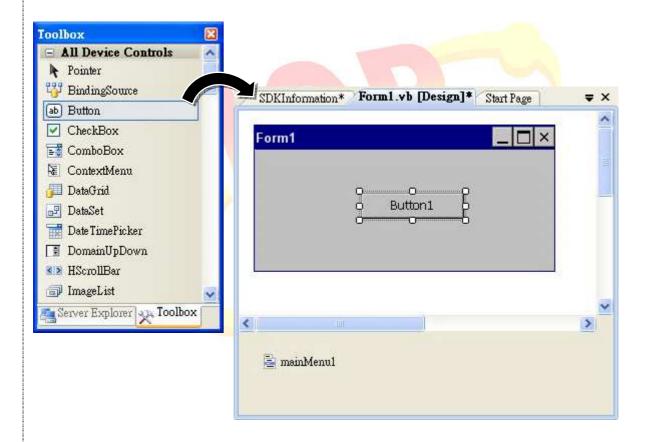

| Classification | Development F | Development FAQ on XPAC |       |      |           |      |      |  |
|----------------|---------------|-------------------------|-------|------|-----------|------|------|--|
| Author         | WeiKai        | Version                 | 1.0.0 | Date | 2011/4/11 | Page | 7/11 |  |

### Step 7 Right-click the Button control, and then click Properties

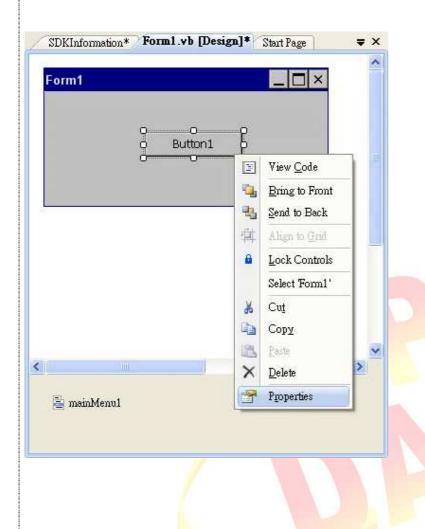

| Classification | Development F | Development FAQ on XPAC |       |      |           |      |      |  |
|----------------|---------------|-------------------------|-------|------|-----------|------|------|--|
| Author         | WeiKai        | Version                 | 1.0.0 | Date | 2011/4/11 | Page | 8/11 |  |

# **Step 8** In the Properties window, type Check the SDK version, and press ENTER to set the Text property

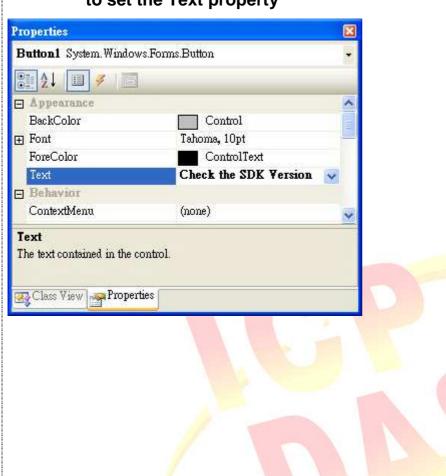

| Classification | Development F | Development FAQ on XPAC |       |      |           |      |      |
|----------------|---------------|-------------------------|-------|------|-----------|------|------|
| Author         | WeiKai        | Version                 | 1.0.0 | Date | 2011/4/11 | Page | 9/11 |

### Adding the Event Handling to the Control

You have finished the design stage of your application and are at the point when you can start adding some code to provide the program's functionality.

### Step 9 Double-click the button on the form

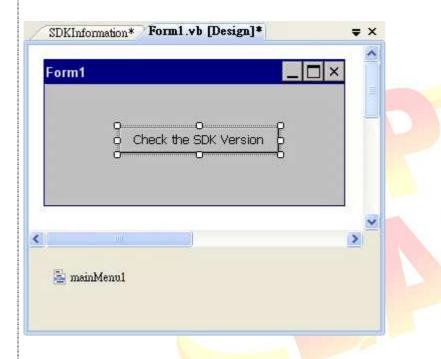

### Step 10 Inserting the following code

MessageBox.Show(XPacNET.XPac.pac\_GetXPacSDKVersion())

```
Public Class Form1

Private Sub Button1_Click(ByVal sender As System.Object, ByVal e As System.EventArgs) Handles Button1.Click

MessageBox.Show(XPacNET.XPac.pac_GetXPacSDKVersion())

End Sub

End Class
```

| Classification | Development F | Development FAQ on XPAC |       |      |           |      |       |
|----------------|---------------|-------------------------|-------|------|-----------|------|-------|
| Author         | WeiKai        | Version                 | 1.0.0 | Date | 2011/4/11 | Page | 10/11 |

### Uploading the Application to XP-8000-Atom-CE6

XPAC series provide FTP server service, you can upload files to XPAC or download files from a public FTP server.

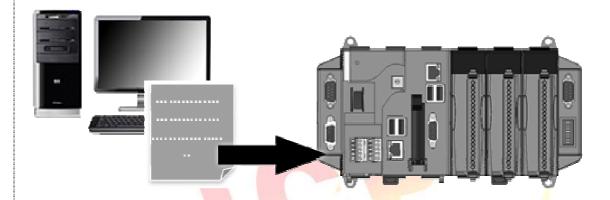

## Step 11 Select Platform device Select "XPacSDK\_CE x86 Device"

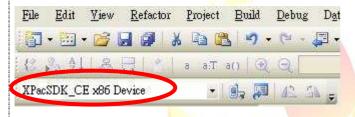

| Classification | Development F | Development FAQ on XPAC |       |      |           |      |       |  |
|----------------|---------------|-------------------------|-------|------|-----------|------|-------|--|
| Author         | WeiKai        | Version                 | 1.0.0 | Date | 2011/4/11 | Page | 11/11 |  |

#### Step 12 On the Build menu, click Build SDKInformation

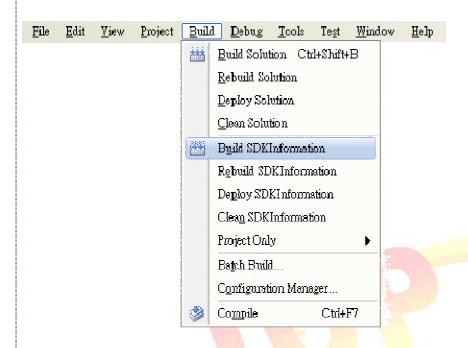

Step 13 Open your ftp software and type the IP address of XPAC.

### Step 14 Upload the SDKInformation.exe application and the corresponding XPacSDK CE.dll file to the XPAC

#### **Tips & Warnings**

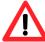

For applications programming in C# and VB.net with .net framework, when executing these application on the XPAC series, the corresponding "XPacSDK\_CE.dll" and "XPacNET.dll" file must be in the same directory as the .exe file.

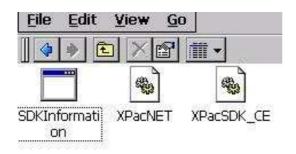

ICP DAS Co., Ltd. Technical document